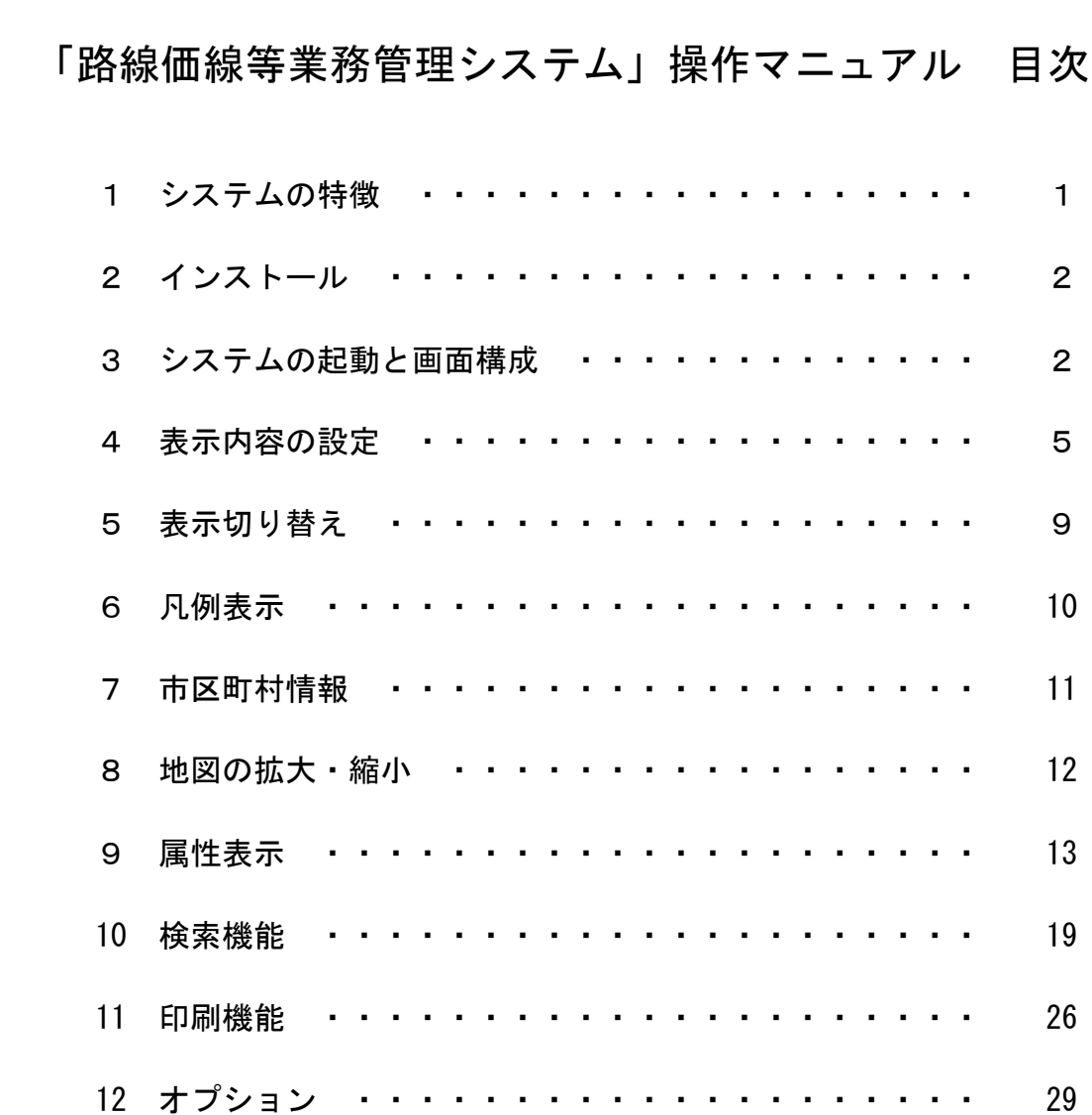

# 「路線価等業務管理システム」操作マニュアル

この操作マニュアルは、システムのインストール・起動・画面構成・設定・ 属性表示等、ごく基本的な操作方法を取りまとめたものです。

なお、状況類似地域(区)、路線価線、標準宅地の付設、移動等の図形データ の入力及び削除等については、別掲の「「路線価等業務管理システム」活用の 手引き」を参照してください。

- 1 システムの特徴等
	- (1) 本システムは、資産評価システム研究委員会における検討結果を踏まえ、 図形データについてはSHAPE形式、文字データについてはSHAPE用属性ファ イル(DBF形式)と最も一般的なデータフォーマットで作成しています。
	- (2) 本システムの動作環境については「路線価等業務管理システム」 Ver.4.00ではMicrosoft Windows XP(SP3)・Vista・7が、同システム Ver.5.00ではMicrosoft Windows 7・8・10がインストールされているパ ソコンに対応しています。
	- (3) 本システムは、多くの市町村の評価実務担当者によりご協力を得て開発 しました。そのため、現実の宅地の評価事務の流れを踏まえ、路線価の付 設までの一連の業務を市町村担当職員自らが容易に操作することができ ます。
	- (4) 本システムの利用により、これまでのように課税(評価)の基礎となる 路線価等の膨大な紙資料の管理の必要性がなくなり、合理化されます。
	- (5) 本システムの利用により、隣接する市区町村の路線価等のデータが閲覧 できるため、路線価等の均衡化のための作業が可能です。
	- (6) 本システムは、相続税路線価等、地価公示価格及び地価調査価格のデー タも同時に閲覧できるためデータの管理が一元化されます。

#### 2 インストール

(1)「路線価等業務管理システム」のインストール

①Ver.5.00

 評価センターホームページまたは平成29年7月配布「路線価等デー タ」(DVD-ROM)からダウンロードまたはインストールしてください。 ホームページ(http://www.recpas.or.jp)からのダウンロードについ ては、トップページ画面左のメインメニューの「路線価等公開情報のデ ータ提供」をご覧ください。この時、「ユーザー名」「パスワード」を 求められますので、評価センターまで、お問い合わせください。

#### ②Ver.4.00

 評価センターホームページからダウンロードしてください。 ホームページ(http://www.recpas.or.jp)からのダウンロードにつ いては、トップページ画面左のメインメニューの「路線価等公開情 報のデータ提供」をご覧ください。この時、「ユーザー名」「パス ワード」を求められますので、評価センターまで、お問い合わせく ださい。

(2)「路線価等データ」のインストール

 「路線価等データ」は評価センターがDVD-ROMに収録して定期的に配布 しています。貴市町村で保管しているDVD-ROMから必要な年度の「路線価 等データ」をインストールしてください。

 なお、「背景地図」のデータは、平成27年度までは評価替え基準年度 に、平成29年度からは毎年度配布しています。この「背景地図」のデー タがインストールされていないと、背景が空白なので路線価線・標準宅 地の位置関係がわかりません。必ずインストールしてください。

#### 3 システムの起動と画面構成

(1)システムの起動

① デスクトップ上にある「業務管理システムVer.4.00」または「業務管 理システムVer.5.00」のアイコンを左ダブルクリックします。

② パスワードの入力を求められますので、パスワードを入力し右下の [OK]を左クリックします。 (初期のパスワードは「kotei」と設定しています。)

③縮尺1/3000程度で市区町村の役所(場)付近が画面中心に表示されます。

 なお、初めて起動した場合は、表示する市区町村を選択する画面が表示 されます。表示したい都道府県名を選択すると市区町村欄に市区町村名が 表示されます。表示したい市区町村名を選択し、「決定」をクリックして ください。

(2)画面の構成

画面の構成と地図の基本的な見方について

・表示画面の説明 画面は、次の6つのエリアで構成されています。

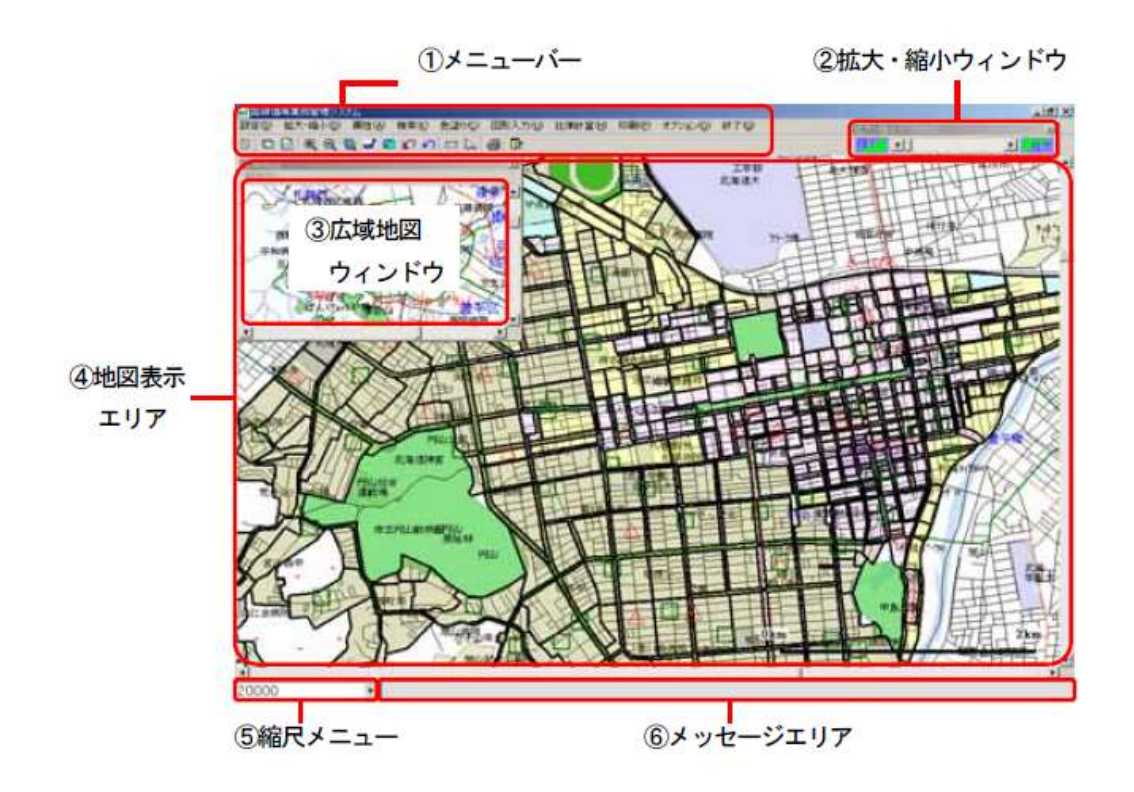

- ① 「メニューバー」について
	- ・「設定」

パスワードを設定したり、地図上に表示するデータを設定したりします。

・「拡大・縮小」

地図の拡大・縮小するためのメニューが用意されています。

・「属性」

路線価線や標準宅地などの詳細なデータを確認できます。

・「検索」

路線価線や標準宅地、住所、目標物などを検索するときに使います。

・「色塗り」

路線価線を価格帯別に、あるいは時点修正率ごとに、さまざまなテーマで 地図を色分けして、全体の傾向や概要をつかみやすいように表示すること ができます。

・「図形入力」

路線価線や標準宅地などを新規に追加したり、あるいは削除や変更するこ とができます。同様の作業は、「オプション」メニューの「図形編集メニ ュー」でもできます。

- ・「比準計算」 価格形成要因や比準表を作成し、路線価の計算を行います。
- ・「印刷」

地図画面や路線価公開図を印刷することができます。

- ・「オプション」 距離や面積の計測、文字サイズの変更、状況類似地域の網かけ表示の切り 替え、図形編集や路線価線、標準宅地等の属性リストの出力などができま す。
- ・「終了」 システムを終了するメニューです。
- ② 拡大・縮小ウィンドウ マウスをドラッグすることで、地図の拡大・縮小ができます。
- ③ 広域地図ウィンドウ 広域地図が表示されています。地図表示エリアに表示されている範囲が青 色の四角形に囲まれます。
- ④ 地図表示エリア 背景地図及び路線価及び標準宅地等の情報を表示するエリアです。
- ⑤ 縮尺メニュー 現在表示されている地図の縮尺が表示されています。プルダウンメニュー を選択することにより、地図の縮尺を変更することができます。
- ⑥ メッセージエリア 各機能を使っているときに操作方法などのガイドが表示されるエリアです。
- (3) 地図の拡大・縮小 背景地図の縮尺の変更を行う方法です。地図の拡大・縮小方法は、3通りあ ります。
	- ① メニューバーの「拡大・縮小」から拡大縮小を行う方法 拡大(2倍)・拡大(任意範囲)・縮小(1/2)から選択できます。
	- ② 拡大・縮小ウィンドウを使って拡大縮小を行う方法 拡大縮小ウィンドウのバーをマウスを使ってドラッグし、右に動かすと拡 大、左に動かすと縮小することができます。
	- ③ 縮尺メニューの「プルダウンメニュー」から拡大縮小を行う方法 選択できる縮尺として、1/500・1/1000・1/2500・1/5000・1/10000・1/25000・ 1/50000・1/100000があります。 また、任意の縮尺を直接入力して、表示することもできます。

## 4 表示内容の設定

表示内容の設定は、初期段階で必ず行ってください。

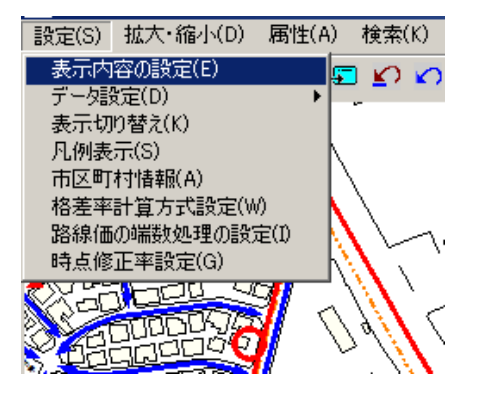

(1) パスワードの設定

本システムは、路線価等のデータを変更する機能をもっているため、セキュ リティの確保から、必ず任意のパスワードを設定するようにしてください。ま た、設定したパスワードの管理を徹底してください。

- ① [設定]→[表示内容の設定]を選択します。
- ② 〔表示内容の設定〕の画面が表示されますので、[パスワード設定]のタブ を左クリックします。
- ③ 「変更後パスワード」欄に新たなパスワードを入力します。(文字を入力 すると、\*で表示されます。(設定は、50桁以内の半角英数字のみ)
- ④「パスワード確認入力」欄にも上記③で入力したパスワードを入力します。
- ⑤ 右下の[OK]を左クリックすると、パスワードが更新されます。

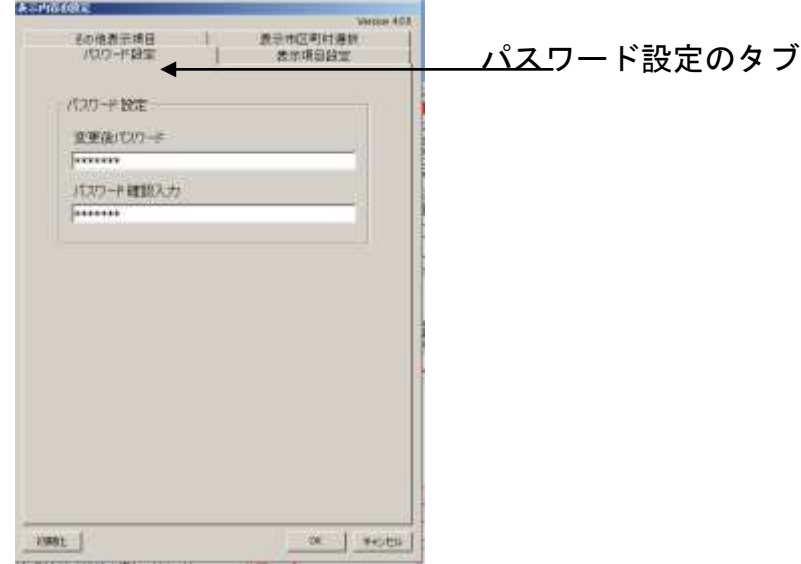

(2)表示市区町村選択

- ① [設定]→[表示内容の設定]を選択します。
- ② 〔表示内容の設定〕の画面が表示されますので、「表示市区町村選択」の タブを左クリックします。

「表示市区町村選択」画面 が表示されます。

ア データグループの選択

選択されているデータグループ名が表示されています。

他のデータグループを選択する場合は、右の▼を左クリックしてプルダ ウンメニューから選択してください。

イ 業務管理市区町村

通常、自市区町村名が表示されています。他の市区町村を表示する場合 は、右の▼を左クリックしてプルダウンメニューから、都道府県・市区 町村を選択してください。他の市区町村は「路線価等データ」がインス トールされていないと表示されません。

- ウ その他の都道府県市区町村
	- (ア) 自市区町村以外の隣接市区町村を同時に表示できるように設定 できます。

画面右側にある「表示非対象の市区町村」のプルダウンメニューを 左クリックし、表示したい隣接市区町村の都道府県名を選択すると、 下の欄にインストールされている市区町村名が表示されます。

同時に表示させたい市区町村を選択したのち[《表示する市区町村 へ]を左クリックします。

選択した市区町村名が「表示対象の市区町村」欄にあることを確認 したのち[OK]を左クリックすると、同時に表示(地続きで)するこ とができます。

(イ) 逆に、表示対象の市区町村に選択されている市区町村を表示しな いように設定できます。

画面左側にある「表示対象の市区町村」欄にある市区町村名から解除 したい市区町村を選択し「表示しない市区町村へ》]を左クリックしま す。

選択した市区町村名が「表示非対象の市区町村」欄にあることを確認 したのち[OK]を左クリックすると、表示されなくなります。

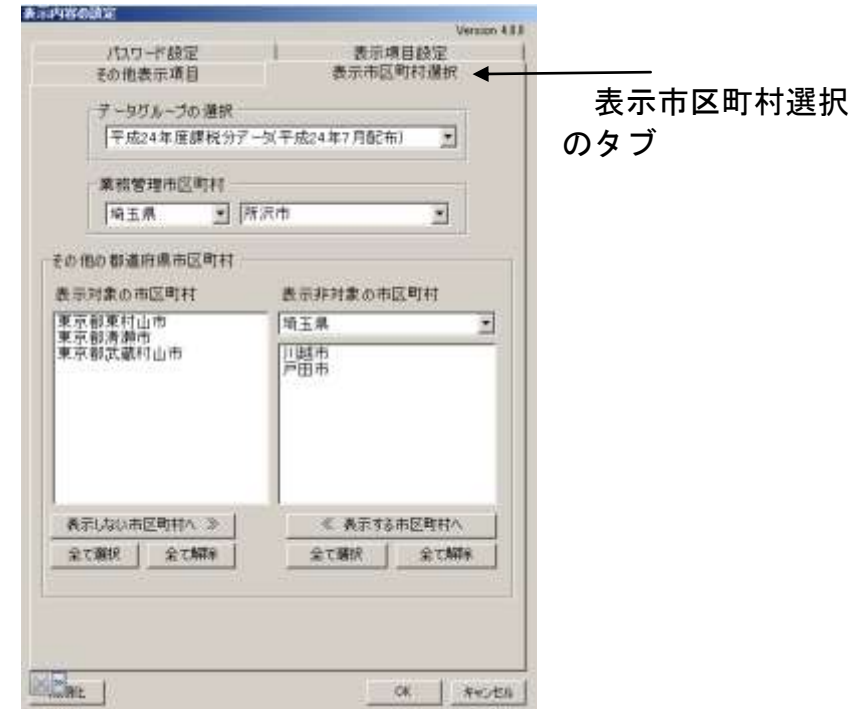

- (3) 表示項目設定
	- ① [設定]→[表示内容の設定]を選択します。
	- ② 〔表示内容の設定〕の画面が表示されますので、「表示項目設定」の タブを左クリックします。

「表示項目設定」画面 が表示されます。

起動時のデータの表示方法や表示する文字のフォント・文字サイズなど を設定します。項目ごとに次ぎの設定ができます。

- ・路線価線項目(表示の有無、文字表示、価格表示・フォント・文字サイ ズ・表示色等)
- ・標準宅地項目(表示の有無、文字表示、価格表示・フォント・文字サイ ズ・表示色等)
- ・相続税路線価項目(表示の有無、フォント・文字サイズ・表示色)
- ・状況類似地域項目(表示の有無、フォント・文字サイズ・表示色)
- ・地価公示・地価調査(表示の有無、文字表示、価格表示・フォント・文 字サイズ・表示色等)
- 倍率地域項目 (表示の有無)

文字サイズの設定は、通常使用する背景地図の縮尺にもよりますが、 1/1000の縮尺を例にとれば、15~20が見やすい大きさと思われます。 使用頻度の高い縮尺に応じて、文字サイズを設定してください。

なお、文字サイズは、3~100の範囲で設定することができます。

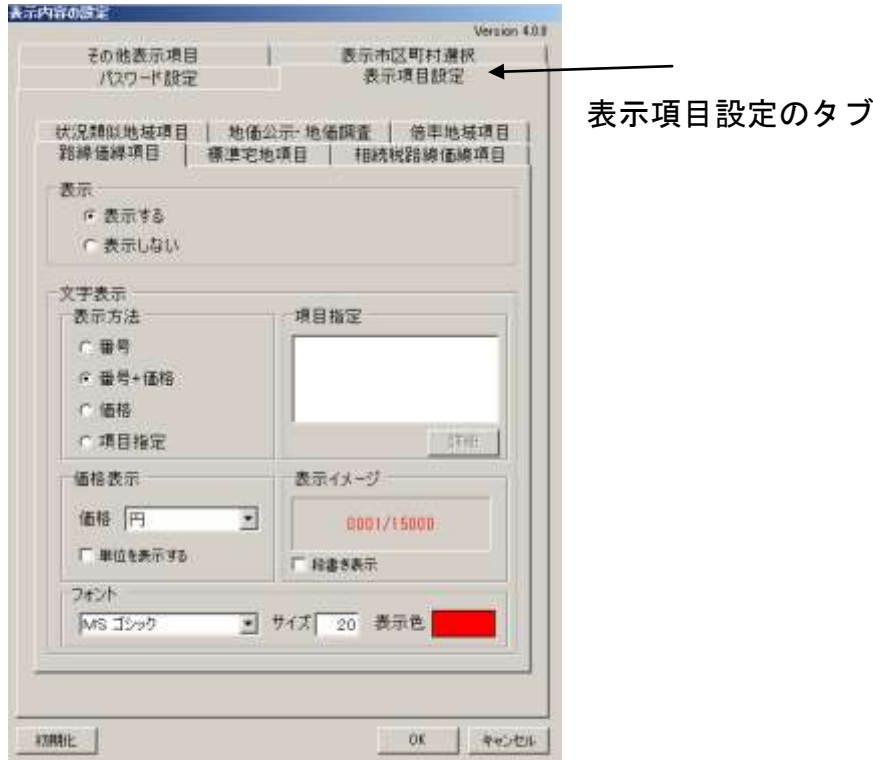

(4)その他表示項目

- ① [設定]→[表示内容の設定]を選択します。
- ② 〔表示内容の設定〕の画面が表示されますので、「その他表示項目」 のタブを左クリックします。

「その他表示項目」画面 が表示されます。 表示様式等を変更することができます。

- ・路線価線(主要な街路・その他の街路)の表示様式を3種類から選択す ることができます。
- ・標準(基準)宅地の表示様式を3種類から選択することができます。
- ・相続税路線価線の表示様式を3種類から選択することができます。
- ・家屋の形状を表示する、しないを選択することができます。
- ・地名の表示を表示する、しないを選択することができます。
- ・スケールバーの表示をする、しないを選択することができます。

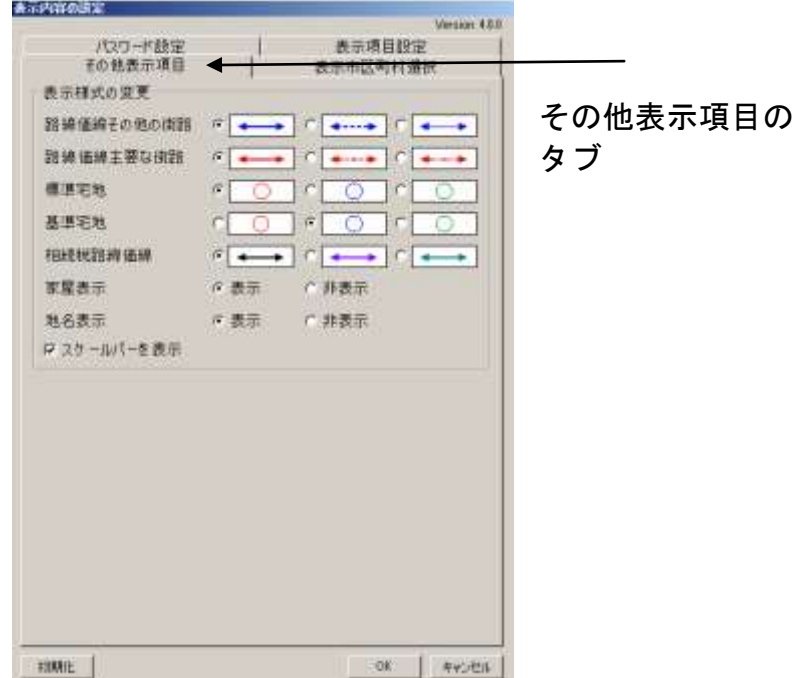

### 5 表示切り替え

(1) [設定]→[表示切り替え]を選択します。

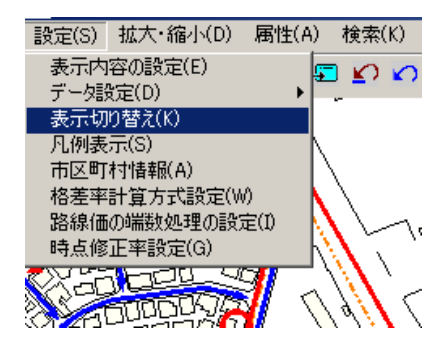

(2)〔表示切替〕の画面が表示されます。 表示する項目にレ点をつけて、設定をクリックしてください。

なお、前述の6ページの4表示内容の設定(2)表示市区町村選択②ウ(ア) で隣接市町村を同時に表示したい市区町村を設定した場合は、「周りの市区 町村」の表示したい項目にレ点をつけてください。

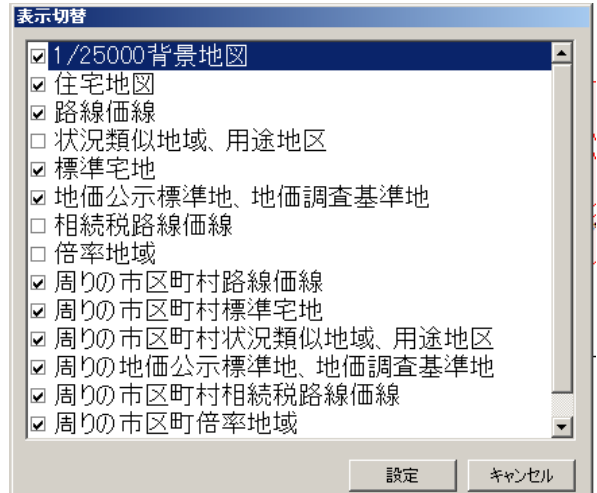

## 6 凡例表示

(1) [設定]→[凡例表示]を選択します。

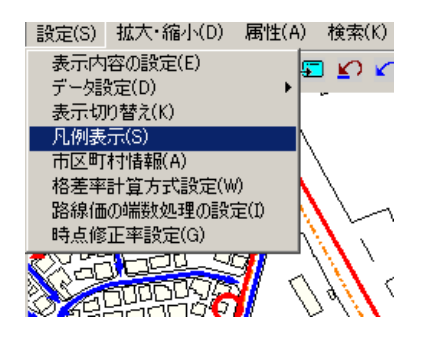

(2)〔凡例表示〕の画面が表示されます。固定資産税と相続税のタブがありま すので選択してください。

「固定資産税」凡例表示 「相続税」凡例表示

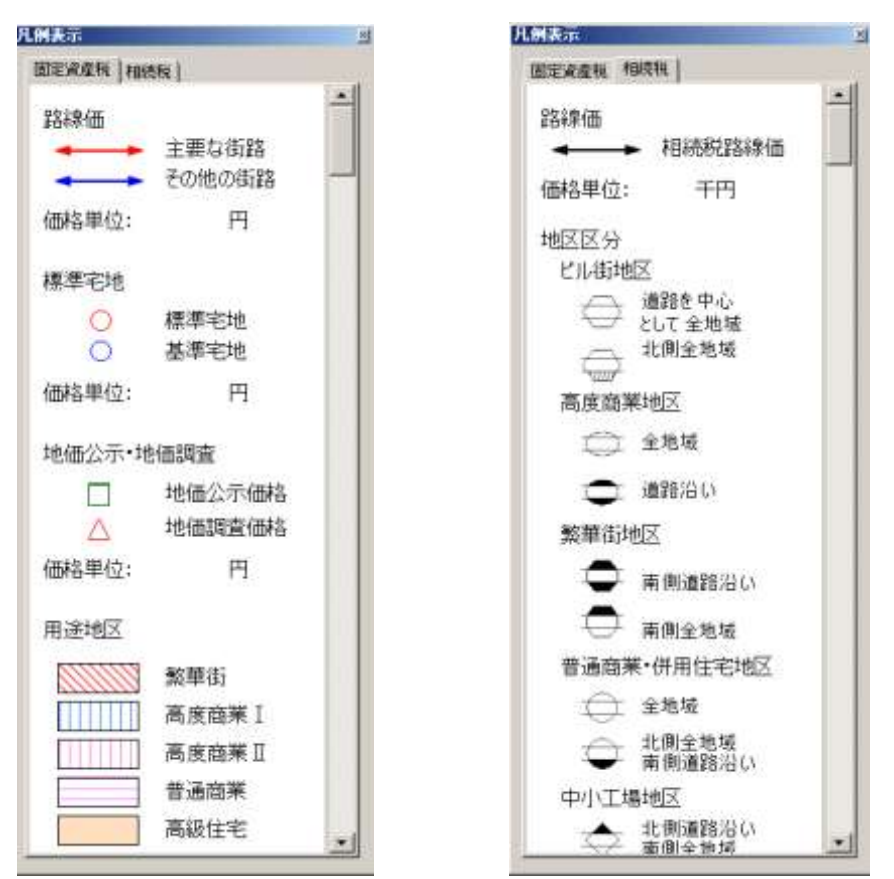

## 7 市区町村情報

(1) [設定]→[市区町村情報]を選択します。

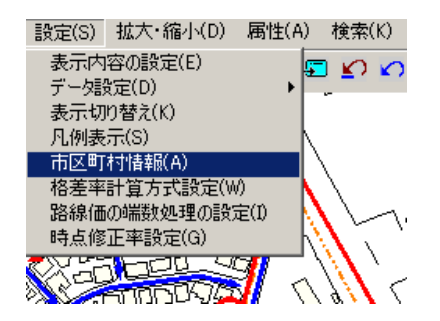

(2)〔市区町村情報〕の画面が表示されます。

選択したデータグループの当該市区町村に収録されている、各種データ件数 及びそのデータの調査時点・基準日が表示されます。

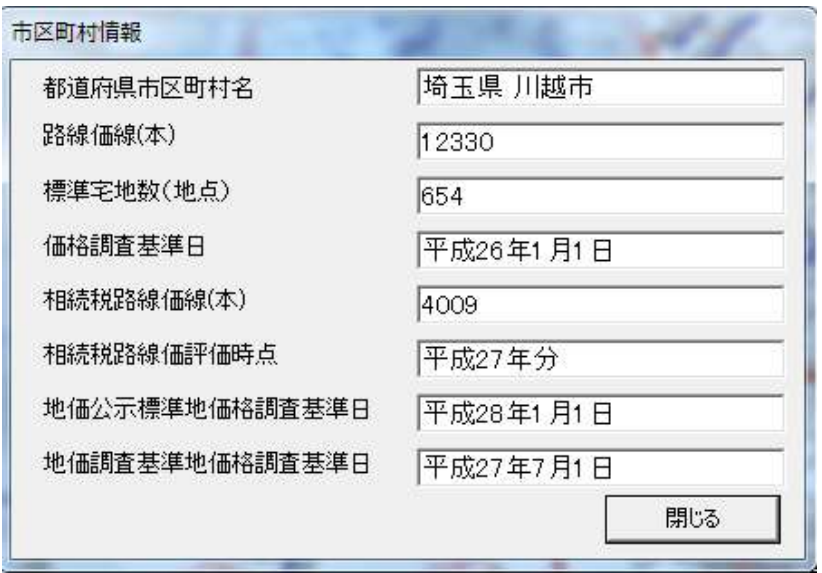

### 8 地図の拡大・縮小

背景地図の縮尺を変更することができます。地図の拡大・縮小方法は、3通 りあります。

① メニューバーの「拡大・縮小」から拡大縮小を行う方法 拡大(2倍)・拡大(任意範囲)・縮小(1/2)から選択できます。

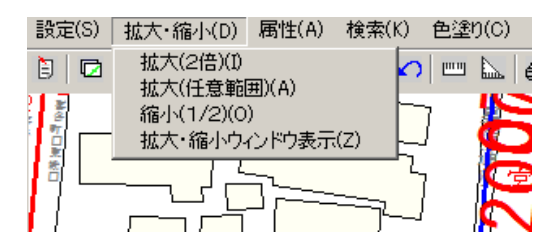

なお、「拡大・縮小ウィンドウ表示」は、次の②記載する拡大・縮小 ウィンドウが表示されていない時に、左クリックすると表示されます。

② 拡大・縮小ウィンドウを使って拡大縮小を行う方法 拡大縮小ウィンドウのバーをマウスを使ってドラッグし、右に動かすと 拡大、左に動かすと縮小することができます。

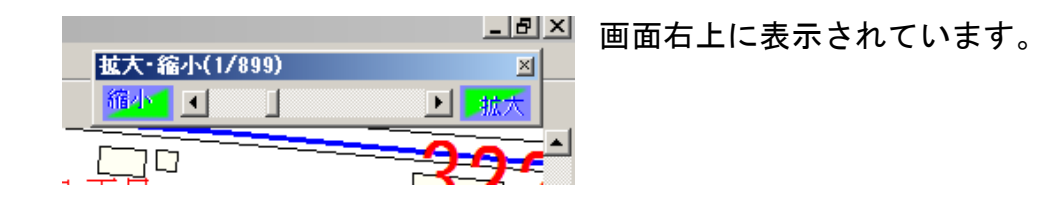

③ 縮尺メニューの「プルダウンメニュー」から拡大縮小を行う方法 選択できる縮尺として、1/500・1/1000・1/2500・1/5000・1/10000・1/25000・ 1/50000・1/100000があります。

また、任意の縮尺を直接入力して、表示することもできます。

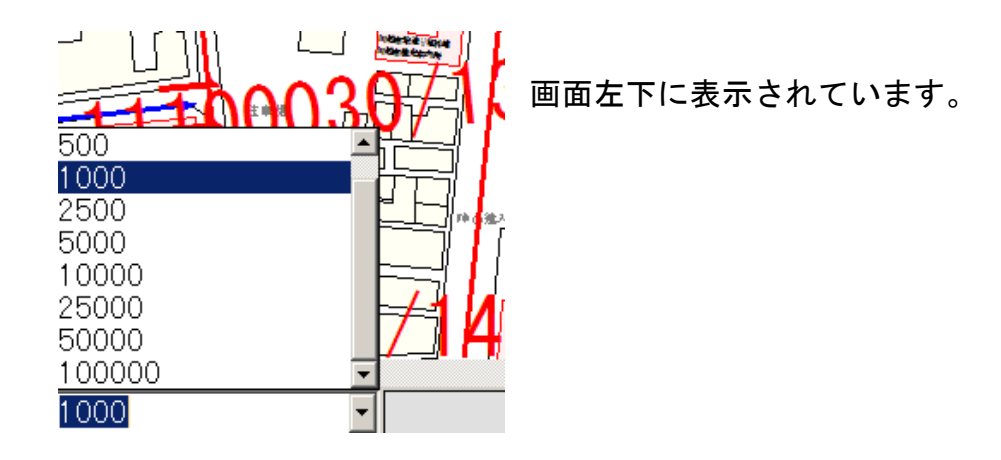

9 属性表示

 各データの属性を表示します。また各データの属性を変更することができ ます。

- (1) 路線価線属性を表示する
	- ① [属性]→[路線価線属性表示]を選択します。

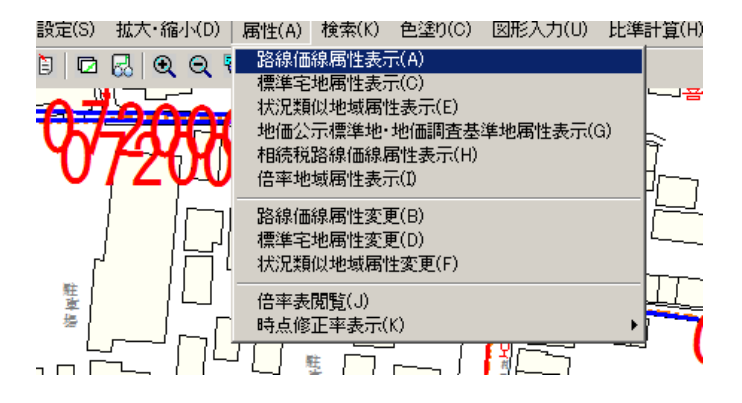

- ② 背景地図上の路線価線が強調表示されますので、属性を表示したい 路線価線にカーソルを合わせて、左クリックします。
- ③ 選択した路線価線の路線価線属性が表示されます。

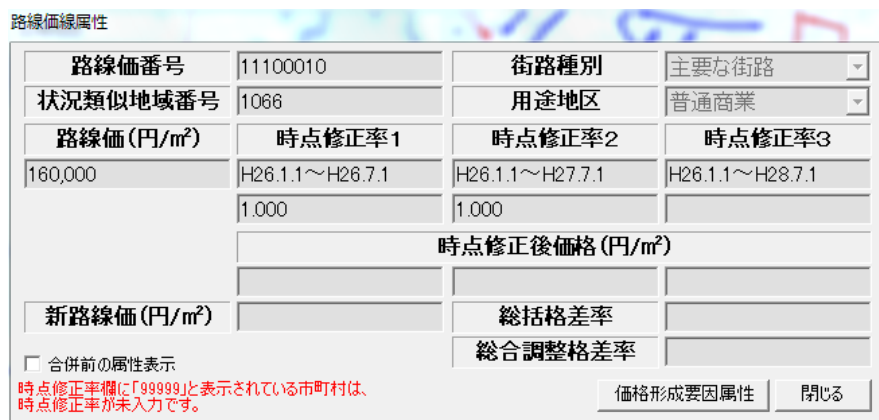

• 「路線価番号」

路線価番号が表示されます。

- 「街路種別」 主要な街路、その他の街路の別が表示されます。
- 「状況類似地域番号」「用途地区」 表示されている路線価線の属する状況類似地域の番号と用途地区が表示 されます。
- 「路線価(円/ $m^2$ )」 路線価が表示されます。
- 「時点修正率1~3」 上段に設定されている時点修正率期間、下段にその期間の時点修正率が 表示されます。
- (2) 標準宅地属性を表示する
	- ① [属性]→[標準宅地属性表示]を選択します。

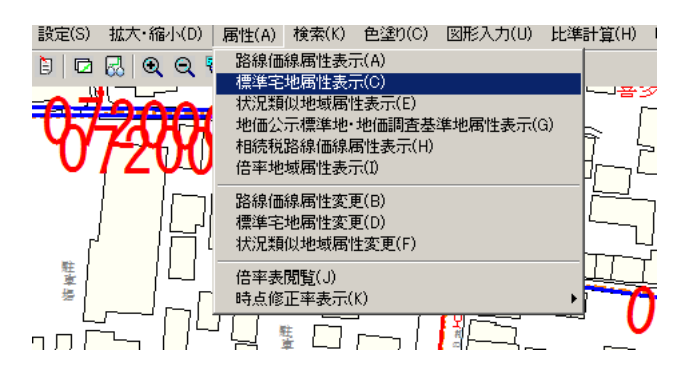

- ② 背景地図上の標準宅地の位置を表す○印が強調表示されますので、属性 を表示したい○印にカーソルを合わせて、左クリックします。
- ③ 選択した標準宅地の標準宅地属性が表示されます。

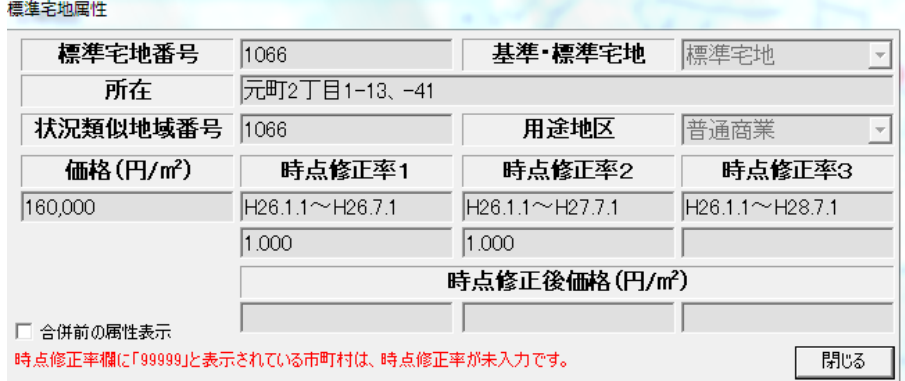

- 「標準宅地番号」 標準宅地番号が表示されます。
- 「基準・標準宅地」 基準宅地、標準宅地の別が表示されます。
- 「所在」

表示されている標準宅地の所在地が表示されます。

- 「状況類似地域番号」、「用途地区」 表示されている標準宅地の属する状況類似地域の番号と用途地区が表示 されます。
- 「価格(円/㎡) 標準宅地の価格が表示されます。
- 「時点修正率1~3」 上段に設定されている時点修正率期間、下段にその期間の時点修正率が 表示されます。
- (3) 状況類似地域属性を表示する
	- ① [属性]→[状況類似地域属性表示]を選択します。

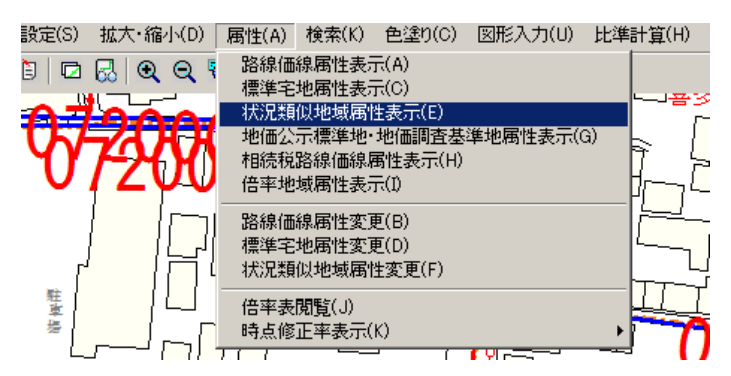

- ② 地図上の状況類似地域の区画線が強調表示されますので、属性を表示 したい区画にカーソルを合わせて、左クリックします。
- ③ 選択した状況類似地域の状況類似地域属性が表示されます。

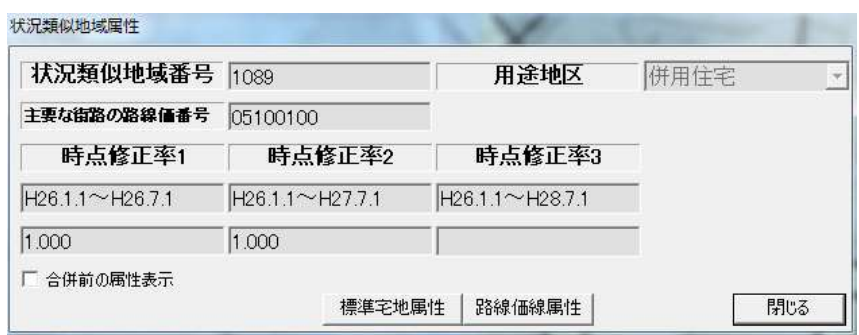

- 「状況類似地域番号」
	- 状況類似地域番号が表示されます。
- 「用途地区」 表示されている状況類似地域の用途地区が表示されます。
- 「主要な街路の路線価番号」 表示されている状況類似地域の主要な街路に設定された路線価線の路線 価番号が表示されます。
- 「時点修正率1~3」 上段に設定されている時点修正率期間、下段にその期間の時点修正率が 表示されます。

上記(1)(2)(3)以外にも「地価公示標準地・地価調査基準地属性表示」、 「相続税路線価線属性表示」も同様の手順で属性情報が表示されます。

(4) 路線価線属性を変更する

① [属性]→[路線価線属性変更]を選択します。

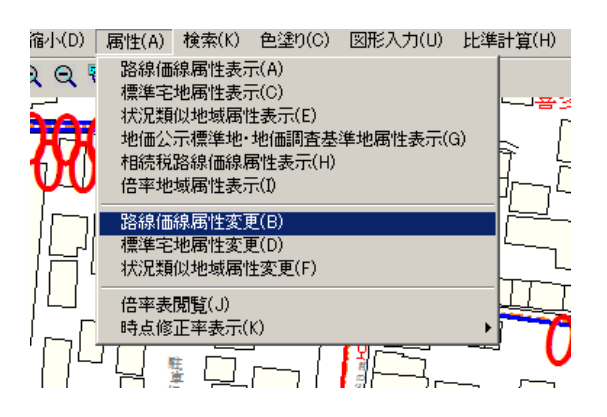

② 背景地図上の路線価線が強調表示されますので、属性を変更したい路 線価線にカーソルを合わせて、左クリックします。

- 選択した路線価線の路線価線属性が表示されます。
- 変更箇所を変更して「更新」を左クリックしてください。

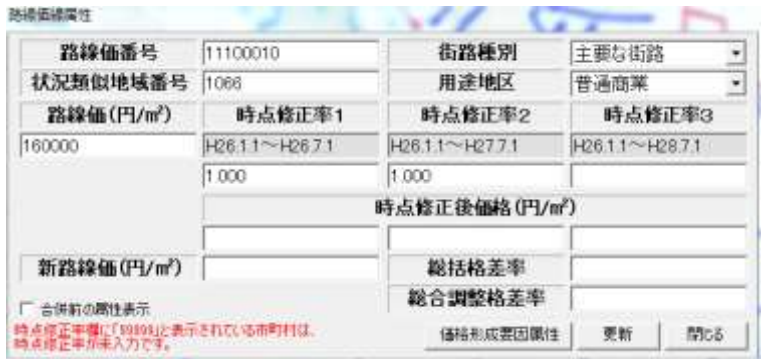

- (5) 標準宅地属性を変更する
	- [属性]→[標準宅地属性変更]を選択します。

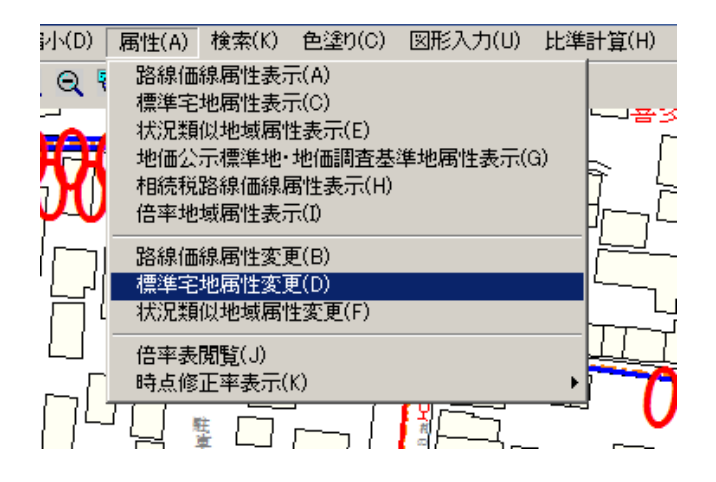

- 背景地図上の標準宅地の位置を表す○印が強調表示されますので、属 性を変更したい○印にカーソルを合わせて、左クリックします。
- 選択した標準宅地の標準宅地属性が表示されます。
- 変更箇所を変更して「更新」を左クリックしてください。

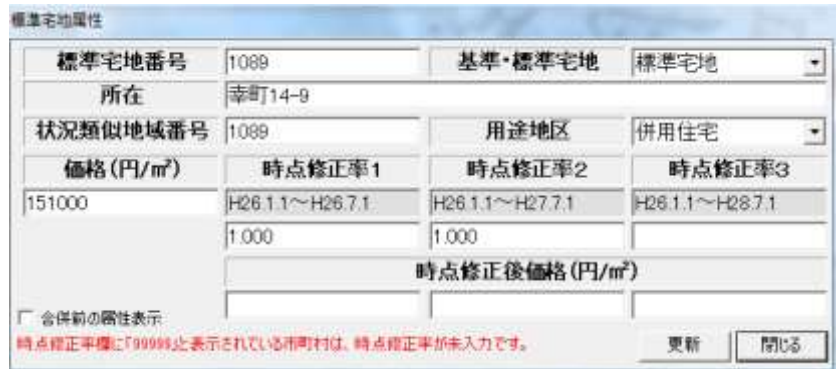

- (6) 状況類似地域属性を変更する
	- [属性]→[状況類似地域属性変更]を選択します。

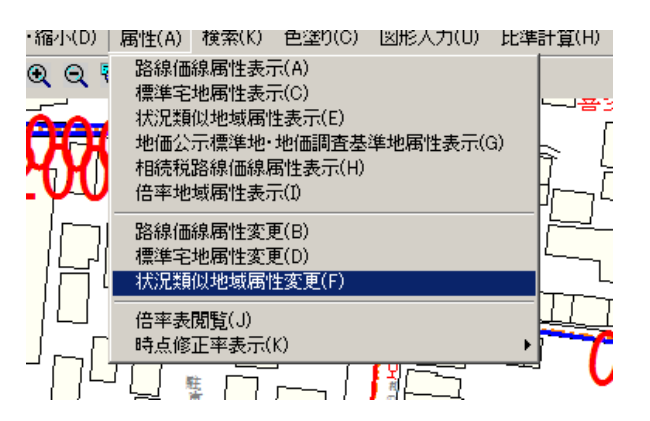

- 地図上の状況類似地域の区画線が強調表示されますので、属性を表示し たい区画線にカーソルを合わせて、左クリックします。
- 選択した状況類似地域の状況類似地域属性が表示されます。
- 変更箇所を変更して「更新」を左クリックしてください。

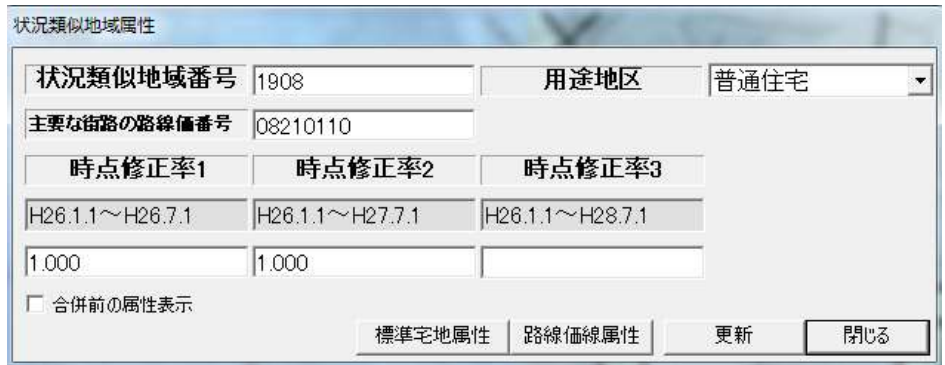

## 10 検索機能

(1)路線価線検索

① [検索]→[路線価線検索]を選択します。

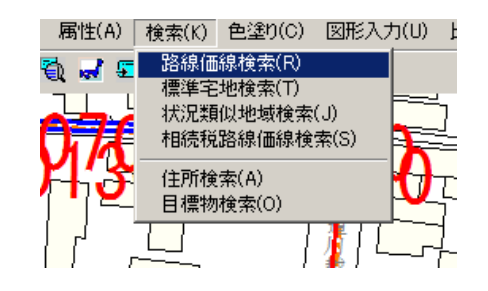

②路線価線検索画面が表示されます。

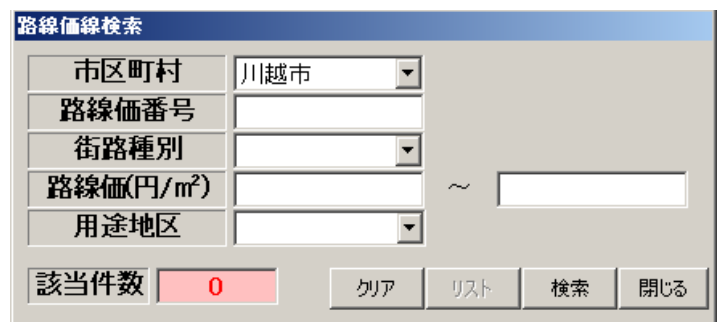

 ③「検索」を左クリックすると、該当件数が表示されます。 路線価番号・街路種別・路線価(○○~○○円の範囲指定)・用途地区 ごとに検索することができます。

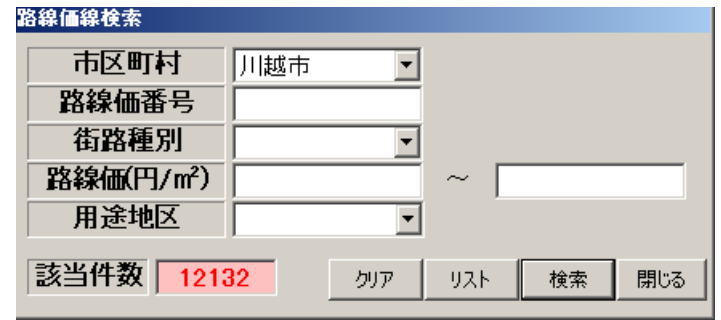

 ④「リスト」を左クリックすると、「路線価線属性リスト」が表示されま す。「路線価番号」・「街路種別」・「状況類似地域番号」「路線価」 ごとに、昇順・降順等で表示することができます。また、リストを印刷 することも可能です。

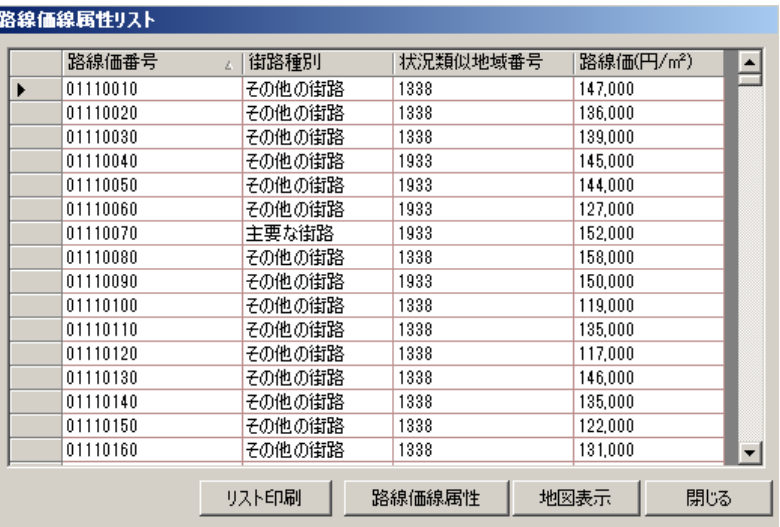

(2)標準宅地検索

① [検索]→[標準宅地検索]を選択します。

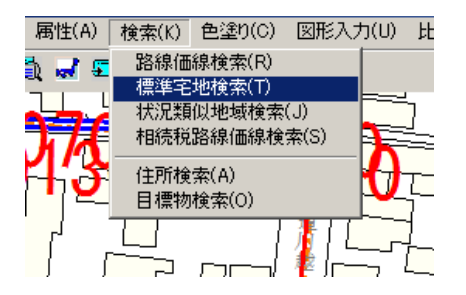

②標準宅地検索画面が表示されます。

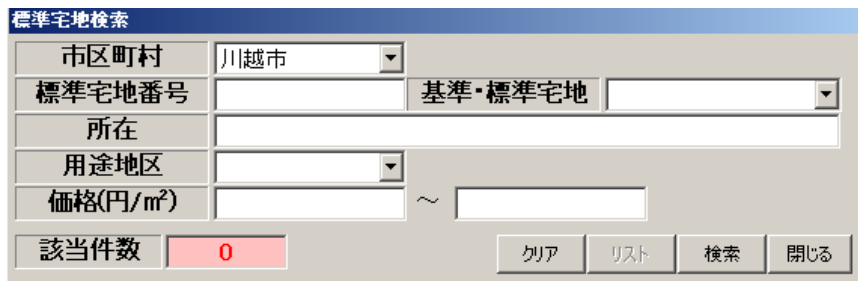

③「検索」を左クリックすると、該当件数が表示されます。

標準宅地番号・基準・標準宅地番号・所在・用途地区・価格(○○~ ○○円の範囲指定)ごとに検索することができます。

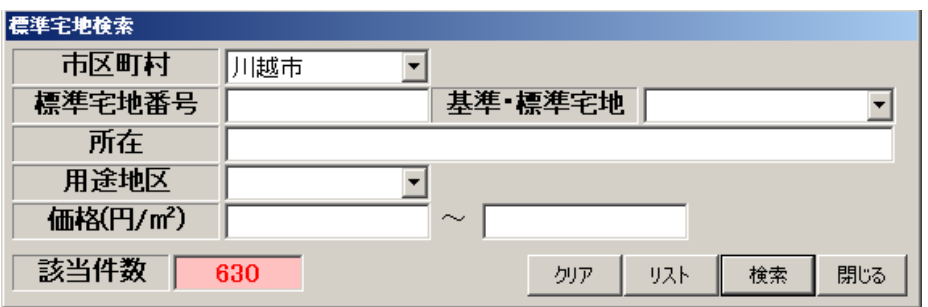

 ④「リスト」を左クリックすると、「標準宅地属性リスト」が表示さ れます。「標準宅地番号」「基準・標準宅地」「価格(円/㎡)」ごと に、昇順・降順等で表示することができます。また、リストを印刷 することも可能です。

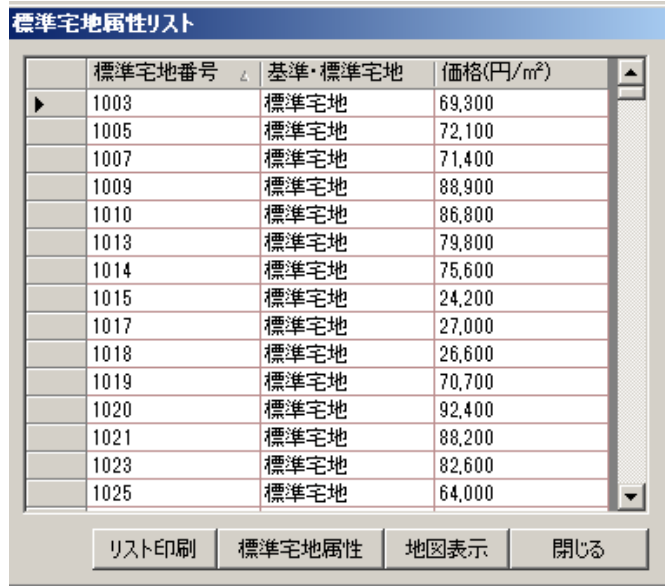

(3)状況類似地域検索

① [検索]→[状況類似地域検索]を選択します。

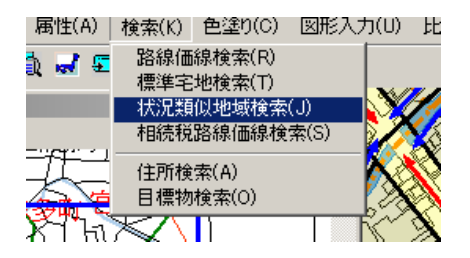

②状況類似地域検索画面が表示されます。

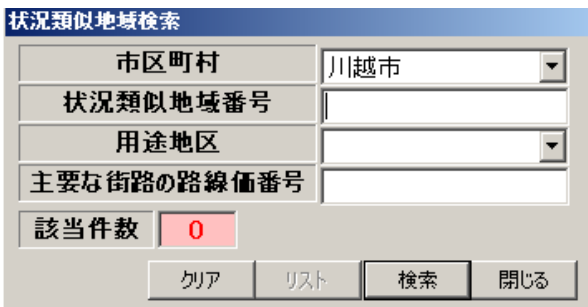

- ③「検索」を左クリックすると、該当件数が表示されます。
	- 状況類似地域番号・用途地区・主要な街路の路線価番号ごとに検索す ることができます。

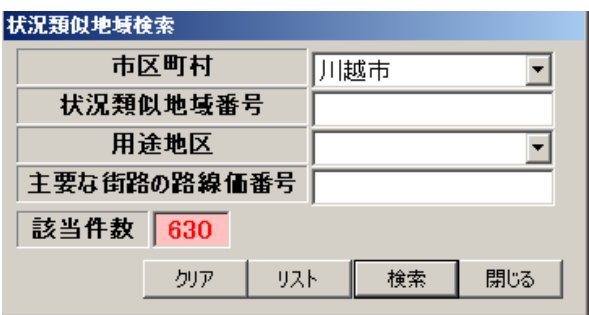

④「リスト」を左クリックすると、「状況類似地域属性リスト」が表示 されます。「状況類似地域」「主要な街路の路線番号」「用途地区」 ごとに、昇順・降順等で表示することができます。また、リストを印 刷することも可能です。

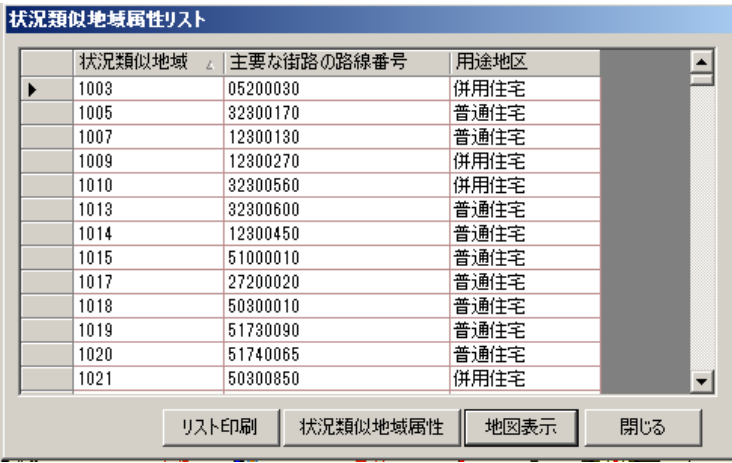

(4)相続税路線価線検索

① [検索]→[相続税路線価線検索]を選択します。

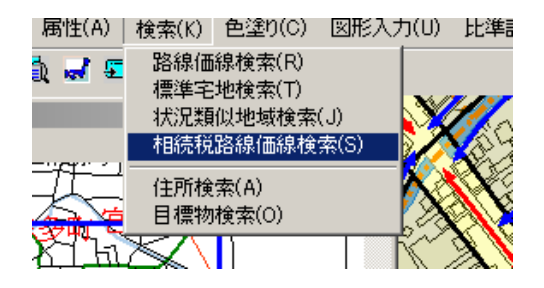

②相続税路線価線検索画面が表示されます。

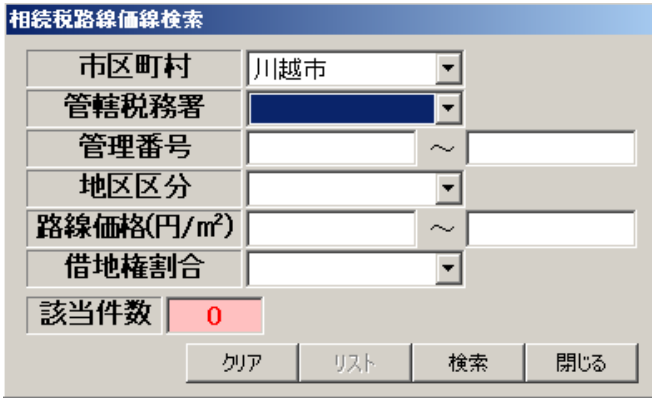

③「検索」を左クリックすると、該当件数が表示されます。

 「管轄税務署名」・「管理番号(○○~○○の範囲指定)」・「地区 区分」・「路線価格(○○~○○円の範囲指定)」・「借地権割合」 ごとに検索することができます。

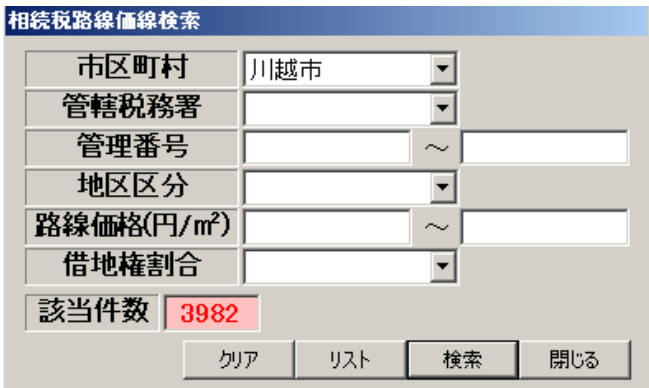

④「リスト」を左クリックすると、「相続税路線価線属性リスト」が表示 されます。「管轄税務署」「管理番号」「地区区分」「路線価格(円/ ㎡)」ごとに、昇順・降順等で表示することができます。また、リスト を印刷することも可能です。

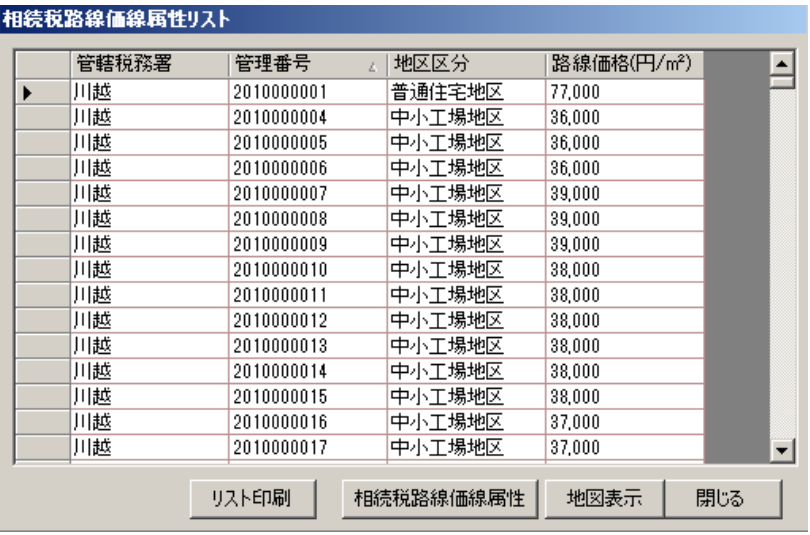

(5)住所検索

① [検索]→[住所検索]を選択します。

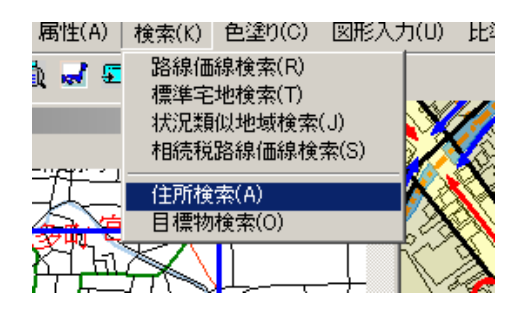

②住所検索画面が表示されます。

③「都道府県」・「市区町村」・「町名(大字)丁目(小字)」・「地 番」の順で検索してください。画面上部の「地図表示」を左クリックす ると、地図画面中央に検索した住所地が表示されます。

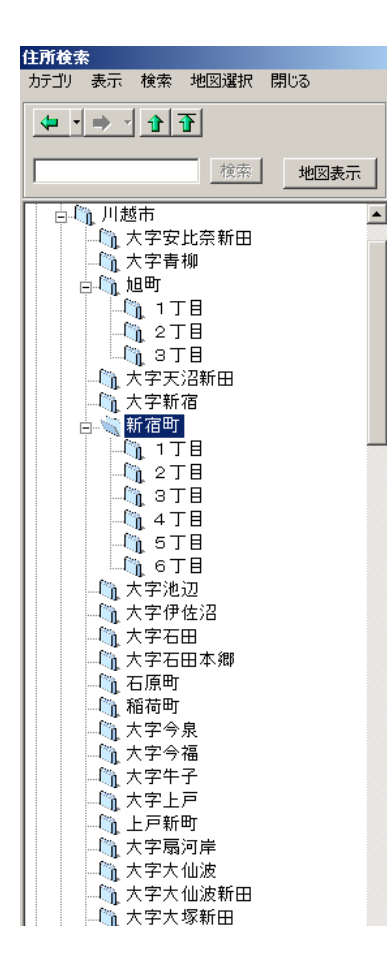

(6)目標物検索

① [検索]→[目標物検索]を選択します。

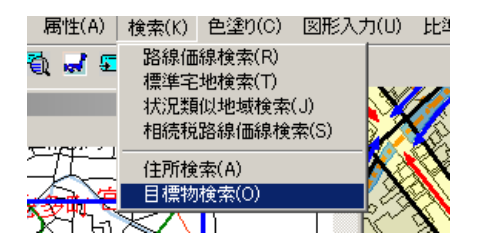

②目標物検索画面が表示されます。

③「学校」・「幼稚園・保育園」・「公会堂・公民館」・「神社・寺院」・ 「病院」・「その他公共施設」・「消防署」・「駅」・「公園」・「警 察署」・「郵便局」・「全て」に項目が区分されていまので、その中か ら目標物を選択してください。画面下段に対象となる目標物が表示され ます。目標物を選択し画面下部の「地図表示」を左クリックすると、地 図画面中央に検索した目標物が表示されます。

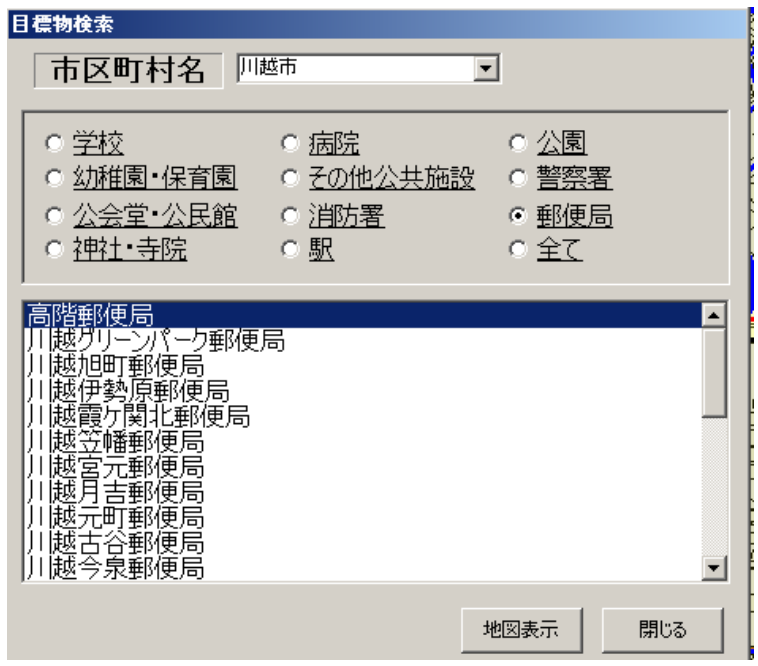

## 11 印刷機能

(1)画面内印刷

① [印刷]→[画面内印刷]を選択します。

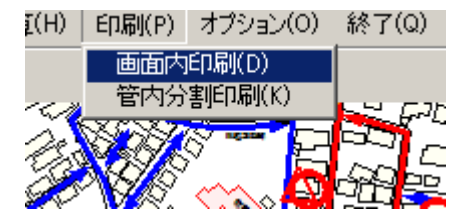

②印刷設定画面が表示されます。

③印刷方法

ア 縮尺指定印刷

 縮尺を指定して印刷することができます。印刷方法の「縮尺指定印刷」 を選択してください。画面で表示されている地図中央を中心として、印 刷用紙いっぱいに指定した縮尺で印刷します。「縮尺」リストから縮尺 を選択してください。1/500・1/1000・1/2500・1/5000・1/10000・1/25000 の縮尺を選択することができます。

リストにない縮尺を指定したい場合は、「縮尺」欄に直接、値を入力して ください。

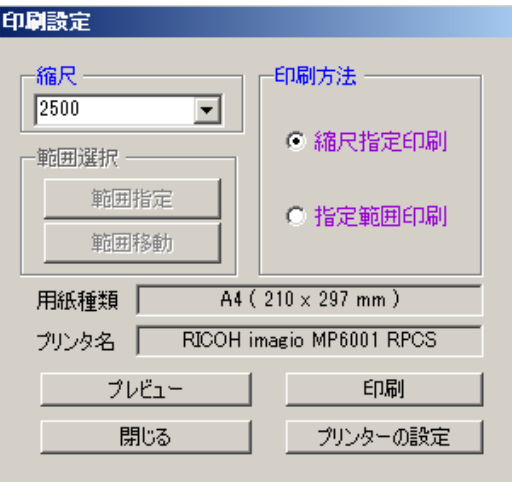

イ 指定範囲印刷

指定した範囲を印刷することができます。印刷方法の「指定範囲印刷」 を選択してください。指定した範囲の縦横どちらか長い方を指定した用 紙の幅に合わせて印刷します。

(ア)範囲指定

範囲選択の「範囲指定」をクリックしてください。地図上で印刷範囲を 指定します。範囲の対角頂点をクリックすると、ピンク色で印刷範囲の 四角形が地図上に表示されます。

(イ)範囲移動

範囲を指定した後、その範囲を移動したい場合は、範囲選択の「範囲移 動」をクリックしてください。地図上の印刷範囲(ピンク色のライン上) をクリックすると、範囲がマウスと連動しますので移動先でクリックし てください。

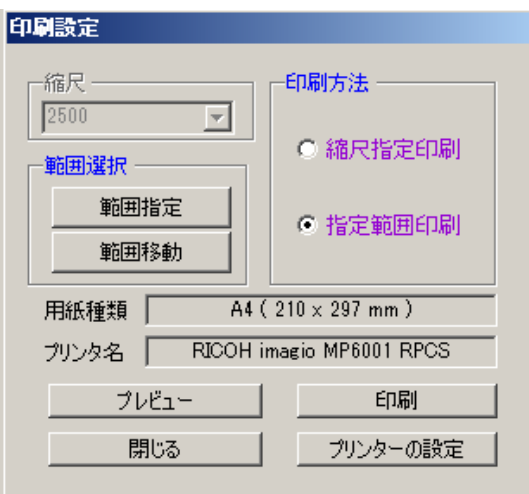

(2)管内分割印刷

① [印刷]→[管内分割印刷]を選択します。

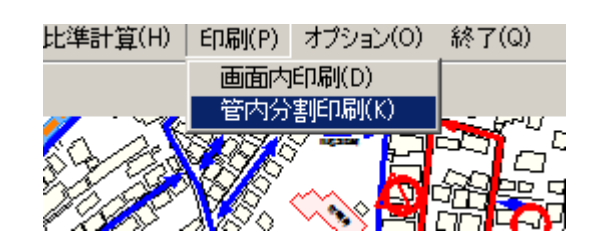

②管内印刷画面が表示されます。

③印刷方法

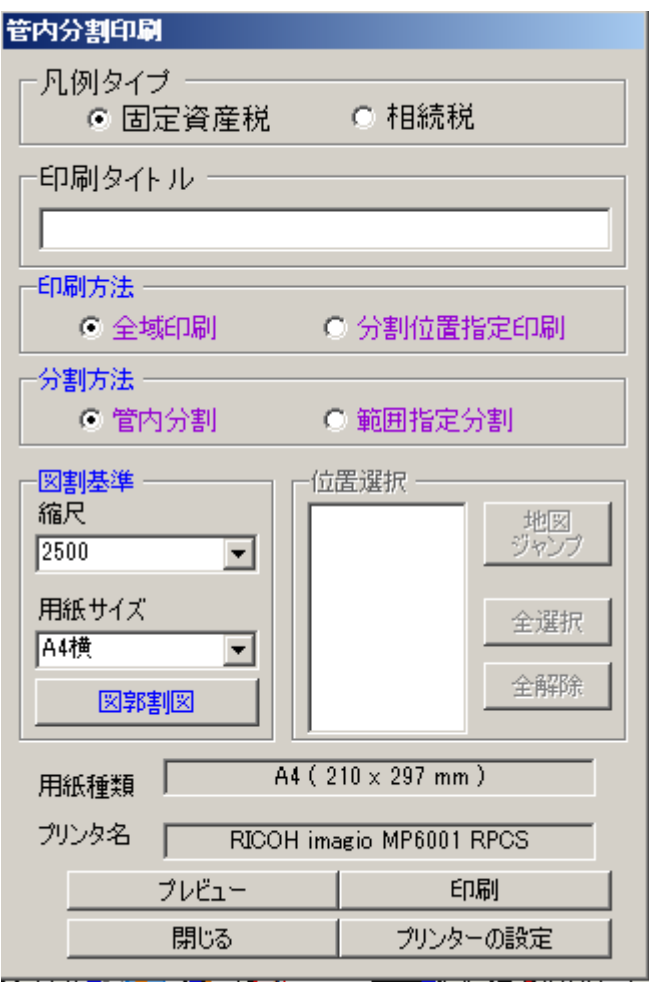

ア 凡例タイプ

 固定資産税に関する凡例(街路区分・基準宅地・標準宅地・用途地区区分 等)または相続税に関する凡例(用途地区区分等・借地権割合)のどちら を表示するか選択してください。

イ 印刷タイトル

 印刷タイトルを表示したい場合は、タイトル名(印刷年度)を入力してく ださい。

ウ 図郭基準

縮尺は1/500・1/1000・1/2500・1/5000・1/10000・1/25000から選択するこ とができます。

 印刷する用紙サイズは、A4・A3・A1・A0から選択することができ ます。

「図郭割図」をクリックすると、縮尺に応じた「区割り数」が表示されます。

エ 分割方法

行政区域全域を分割する場合は「管内分割」を、指定した範囲を分割する場 合は「範囲指定分割」を選択してください。

オ 印刷方法

「全域印刷」を選択すると、行政区域全域の区画割図が印刷されます。索引 図等として活用いただけます。

「分割位置指定印刷」を選択すると、位置選択で指定した分割図が印刷され ます。印刷する場合は、位置選択の番号の前にレ点をつけてください。

全部印刷する場合は、「全選択」をクリックしてください。「全選択」を取 り止める場合は、「全解除」をクリックしてください。

位置選択した分割図を表示する場合は、「地図ジャンプ」をクリックしてく ださい。

なお、印刷する場合は、図割基準で選択した「用紙サイズ」と「用紙種類」 は一致させてください。

#### 12 オプション

- (1)距離計測
	- ① 距離計測したい場所の地図を表示します。

「オプション]→「距離計測]を選択します。

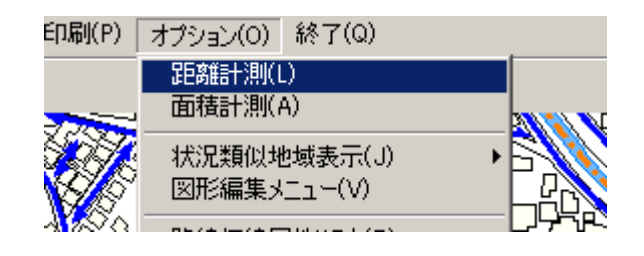

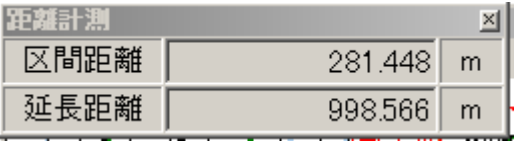

②計測したい距離を連続する線で入力します。地図上で、始点から終点まで クリックしてください。最後にクリックした点と、その前にクリックした 点までの距離が「区間距離」として、始点から終点までの距離が「延長距 離」として表示されます。

 右クリックすると、最後に指定した点の位置をキャンセルして、前に戻る ことができます。

計測を終了するときは、ダブルクリックしてください。

- (2)面積計測
	- ① 面積計測したい場所の地図を表示します。

 $[379]$   $\rightarrow$   $[100]$   $\rightarrow$   $[100]$   $\rightarrow$ 

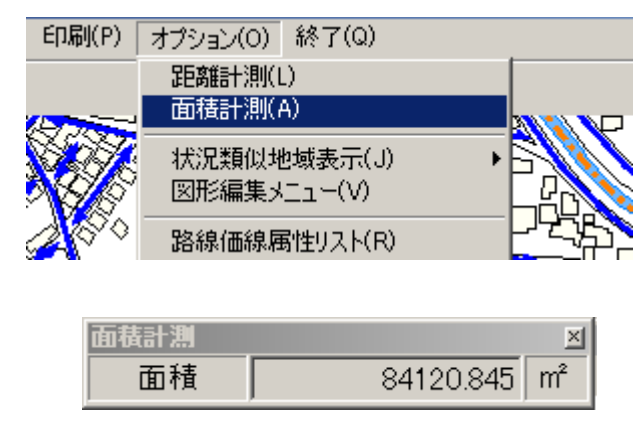

②計測したい場所の頂点をクリックして多角形を入力して、計測する形を 指定してください。指定した形の「面積」が表示されます。

 右クリックすると、最後に指定した点の位置をキャンセルして、前に戻る ことができます。

計測を終了するときは、ダブルクリックしてください。

(3)状況類似地域表示

①[オプション]→[状況類似地域表示]を選択します。

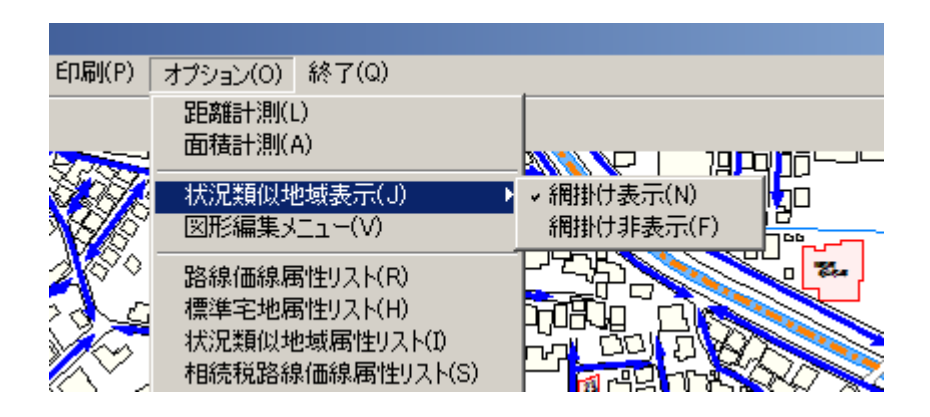

②状況類似地域を網掛け表示する、網掛け表示しないを選択することができ ます。

(4)図形編集メニュー

路線価線・標準宅地・状況類似地域(区)の図形データを作成・削除・移動 等を行う場合は、別掲の「「路線価等業務管理システム」活用の手引き」を 参照してください。

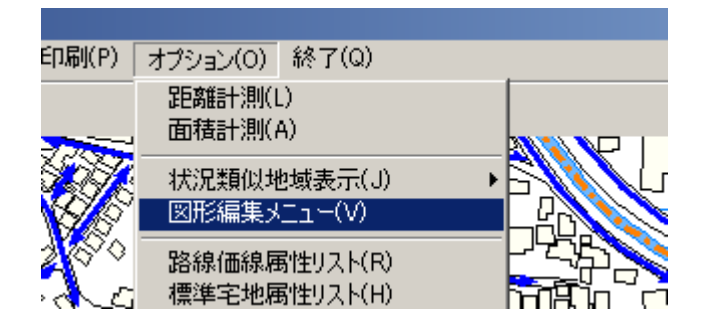

(5)路線価線属性リスト

①[オプション]→[路線価線属性リスト]を選択します。

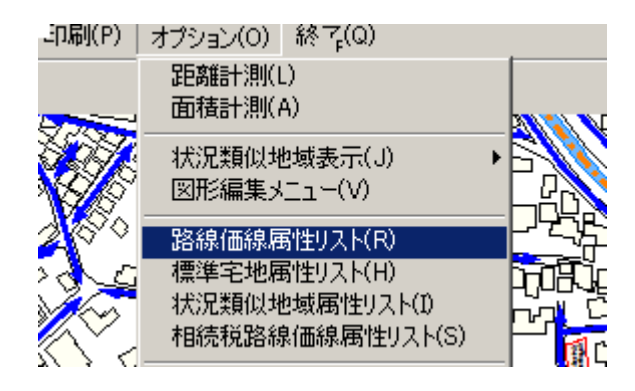

②路線価線属性リストが表示されます。

(6)標準宅地属性リスト

①[オプション]→[標準宅地属性リスト]を選択します。

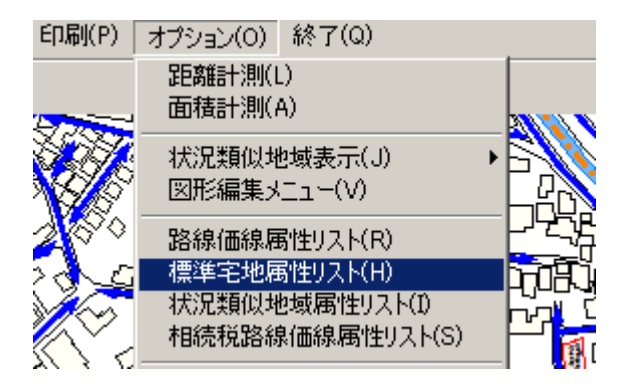

②標準宅地属性リストが表示されます。

(7)状況類似地域属性リスト

①[オプション]→[状況類似地域属性リスト]を選択します。

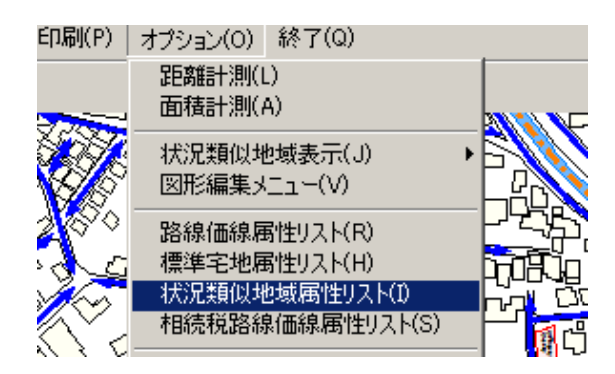

②状況類似地域属性リストが表示されます。

- (8)相続税路線価線属性リスト
	- ①[オプション]→[相続税路線価線属性リスト]を選択します。

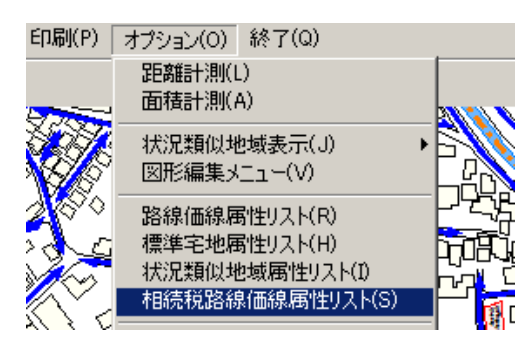

②相続税路線価線属性リストが表示されます。

- (9)広域地図表示
	- ①[オプション]→[広域地図表示]を選択します。

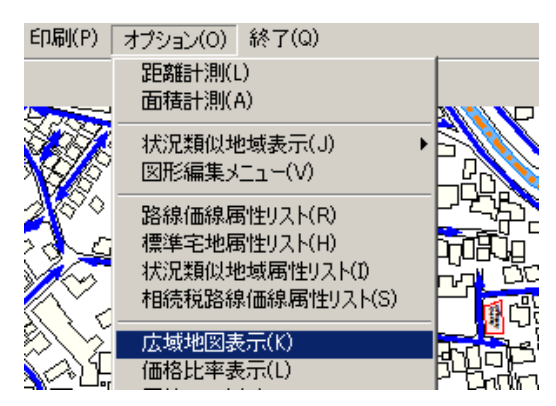

②画面右上に広域地図が表示されていない場合、広域地図表示をクリックす ると広域地図が表示されます。

平成29年7月更新